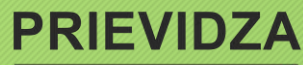

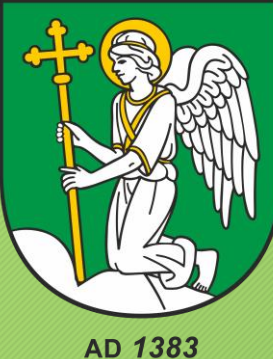

# Inštrukcie pre hodnotiteľov

Prihlásenie a hodnotenie žiadosti

 $\equiv$ GRANT

## Prihlásenie

## EGRANT

V prvom kroku je potrebné sa prihlásiť do systému.

- $\triangleright$  Krok 1
- Hodnotiteľ sa prihlasuje do systému cez vstupnú bránu
- https://prievidza.egrant.sk/ kde vyplní email a heslo, ktoré manažér programu, zadal do systému a prihlási sa.

Vitajte v elektronickom systéme mesta Prievidza určeného na príjem a správu žiadostí o dotácie a o akreditáciu

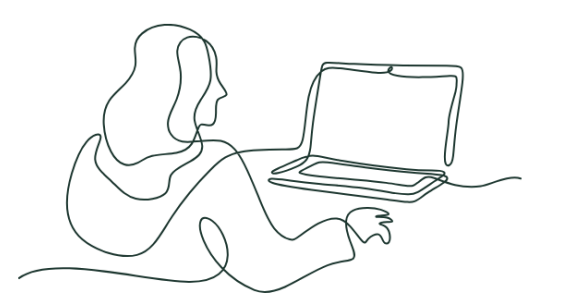

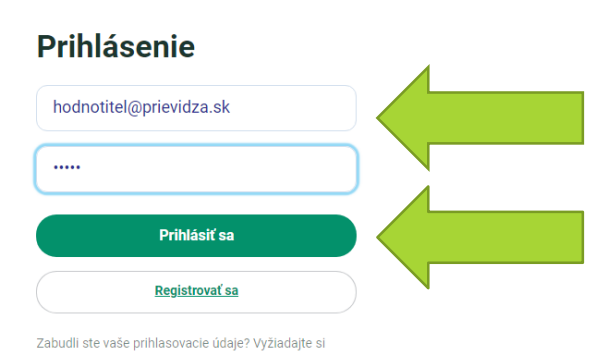

Vytvoriť účet

Prihlásiť sa

obnovenie hesla.

Ako postupovať pri registrácii

## Žiadosti

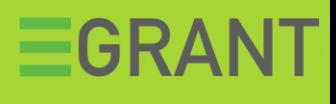

#### Krok 2

Hodnotiteľovi sa zobrazí zoznam žiadostí, ktoré mu boli pridelené na hodnotenie. V prvom stĺpci je uvedený názov výzvy/ programu. Pri každej žiadosti má funkciu **"HODNOTIŤ".**

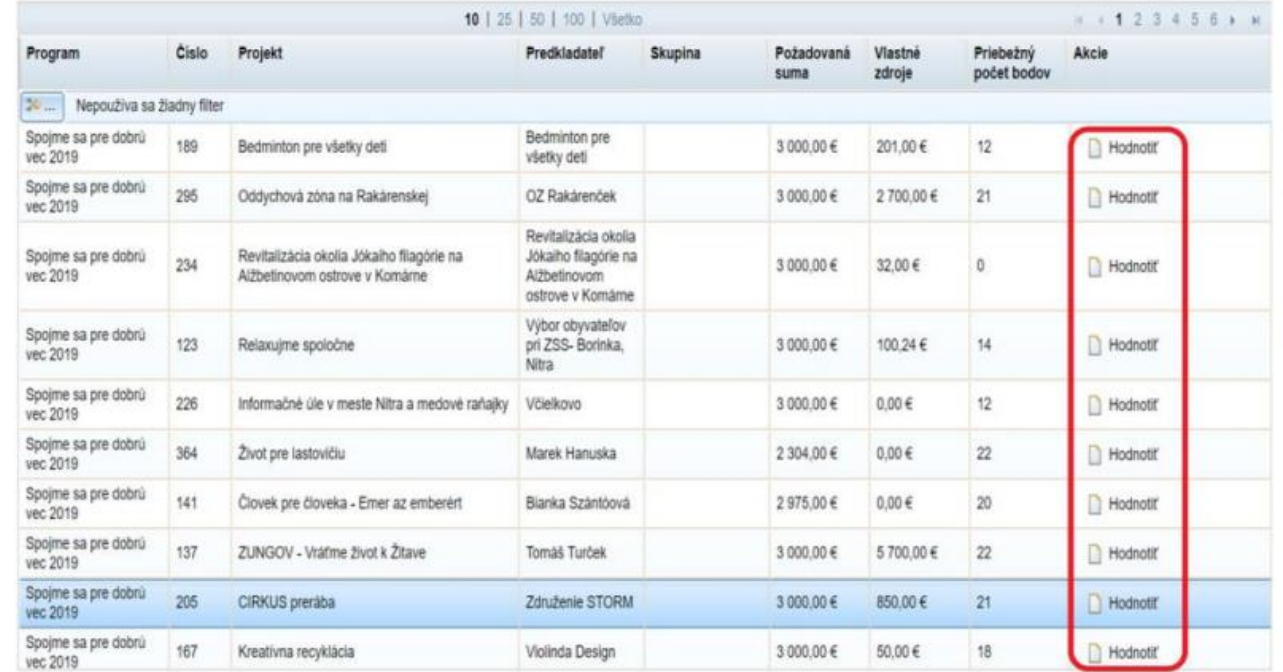

## Hodnotenie

#### Krok 3.

Kliknutím na funkciu "Hodnotiť" sa hodnotiteľovi zobrazí konkrétna žiadosť.

Na ľavej strane sa hodnotiteľovi zobrazí obsah žiadosti, ktorú si môže preštudovať kliknutím na jednotlivé sekcie, t.j. konkrétne v našom prípade sme klikli na sekciu "Predkladateľ projektu."

Na pravej strane od žiadosti sa nachádzajú hodnotiace kritériá, ktoré je potrebné vyplniť a zadať bodové ohodnotenie.

Systém hodnotiteľovi umožňuje písať si poznámky do okienka "poznámka", resp. pod jednotlivé kritériá.

Vo finančnej stránke projektu do poznámky môže uviesť sumu, ktorú navrhuje.

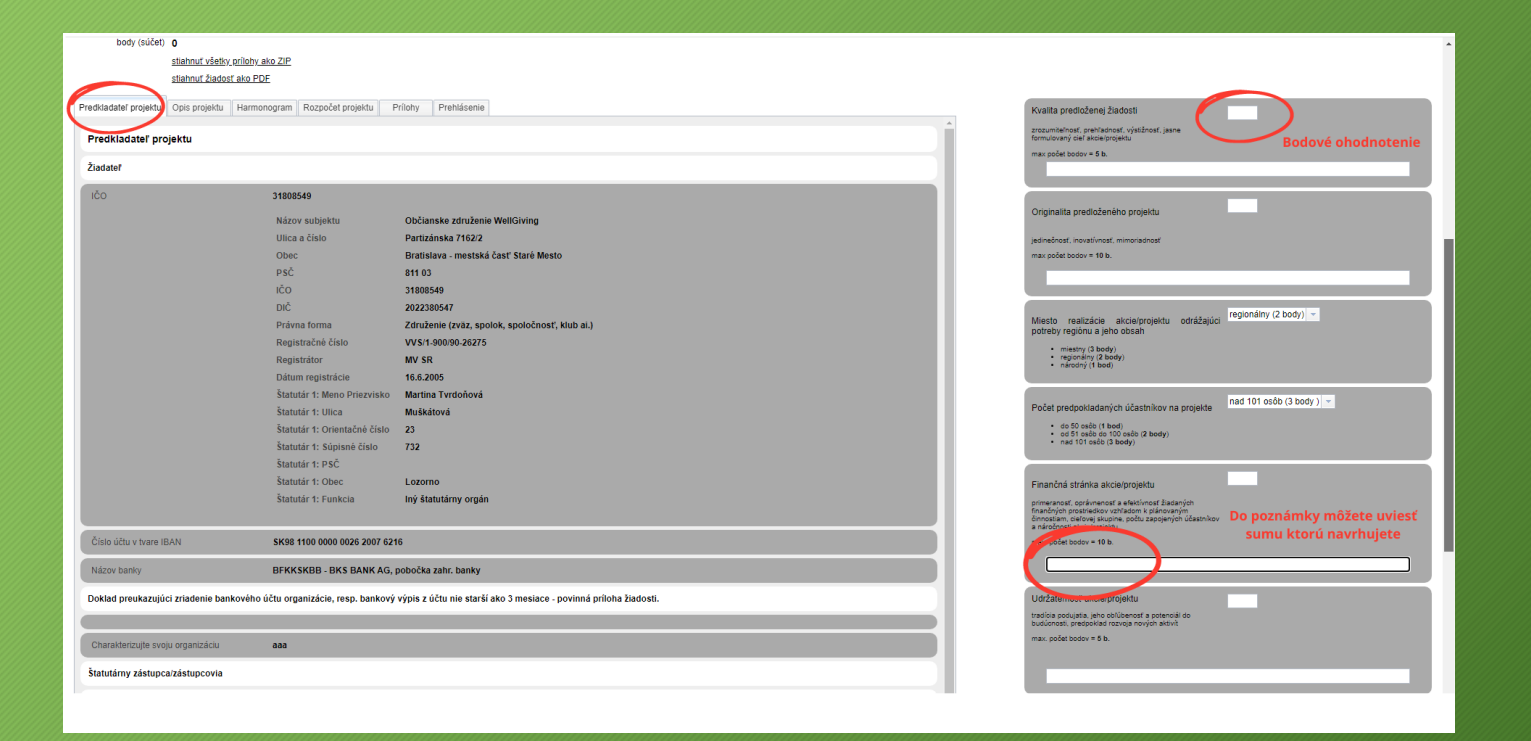

## EGRANT

## Hodnotenie

#### Krok 4.

Kliknutím na funkciu "Hodnotiť" sa hodnotiteľovi zobrazí konkrétna žiadosť.

□ Hodnotiteľ môže svoje hodnotenie "PRIEBEŽNE ULOŽIŤ" a žiadosť zatvoriť. Takto môže priebežne Ohodnotiť rôzne žiadosti, ktoré mu boli pridelené a vždy sa môže k hodnoteniu vrátiť alebo ho zmeniť.

Pokiaľ sa už nepotrebuje vrátiť k hodnoteniu žiadosti, môže priamo "ODOSLAŤ HODNOTENIE".

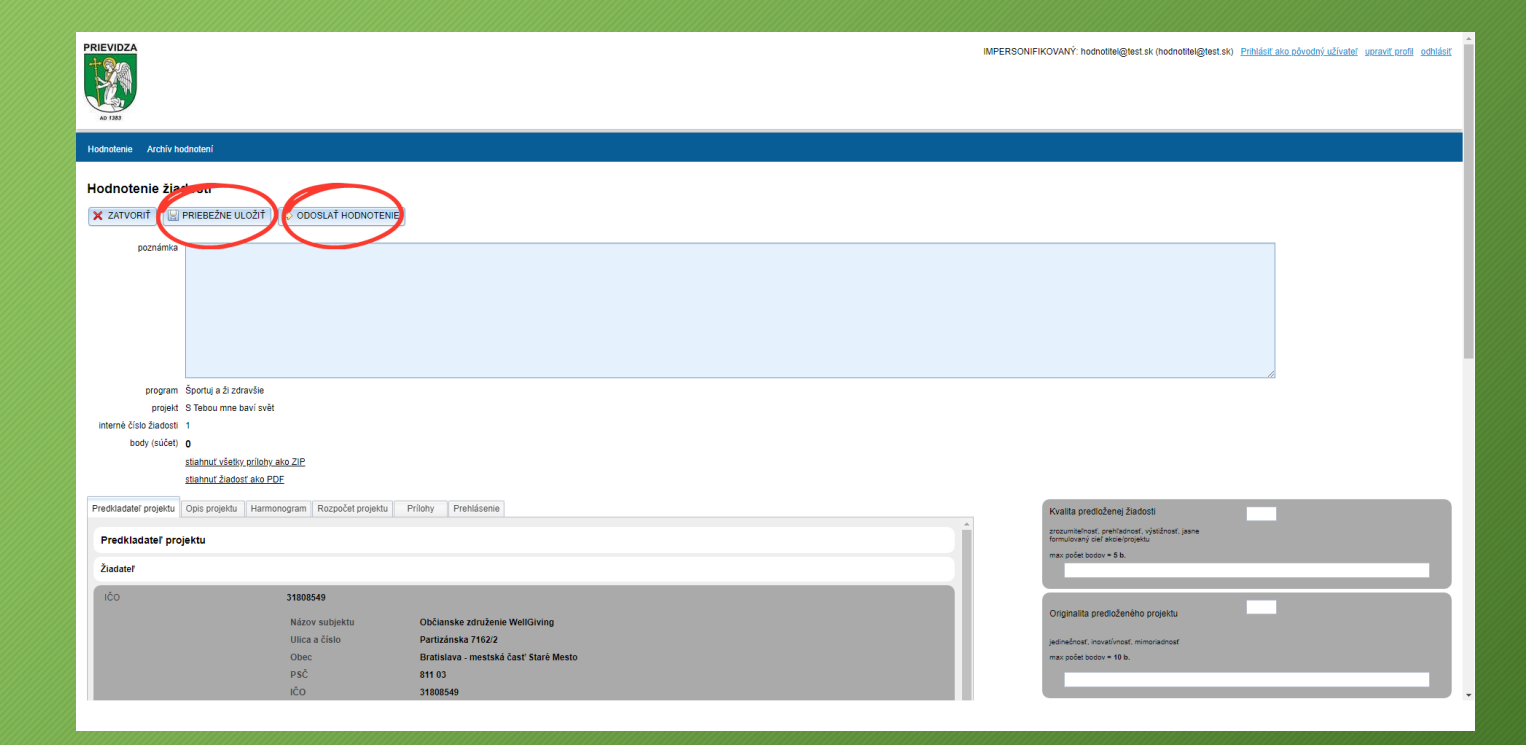

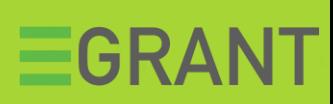

## Odoslanie hodnotení

Systém hodnotiteľovi umožňuje odoslať svoje hodnotenia aj naraz kliknutím na funkciu "Odoslať hodnotenia pre označené žiadosti. Musí však v ľavom stĺpci tie žiadosti, ktoré chce odoslať označiť.

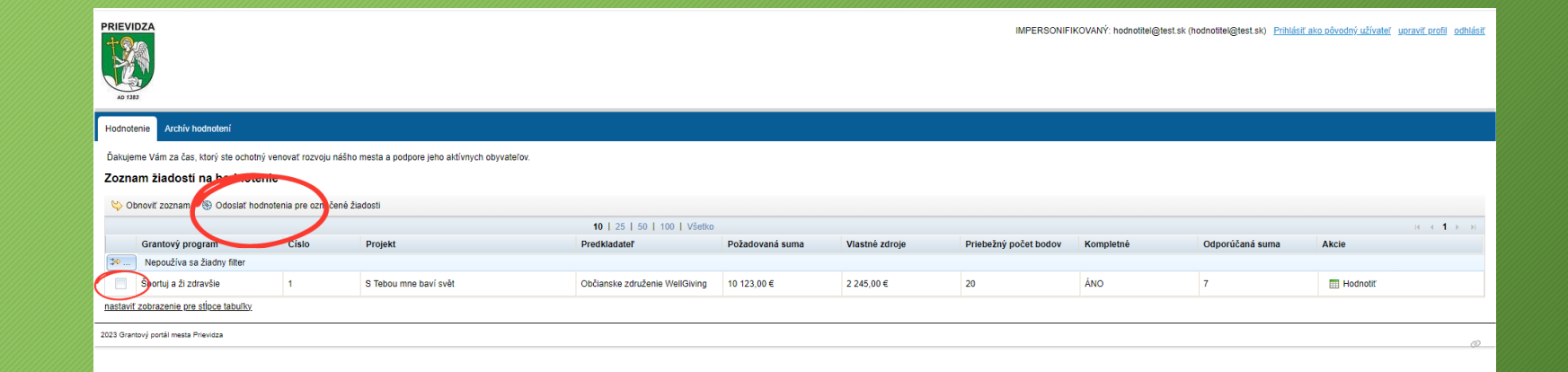

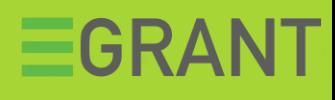